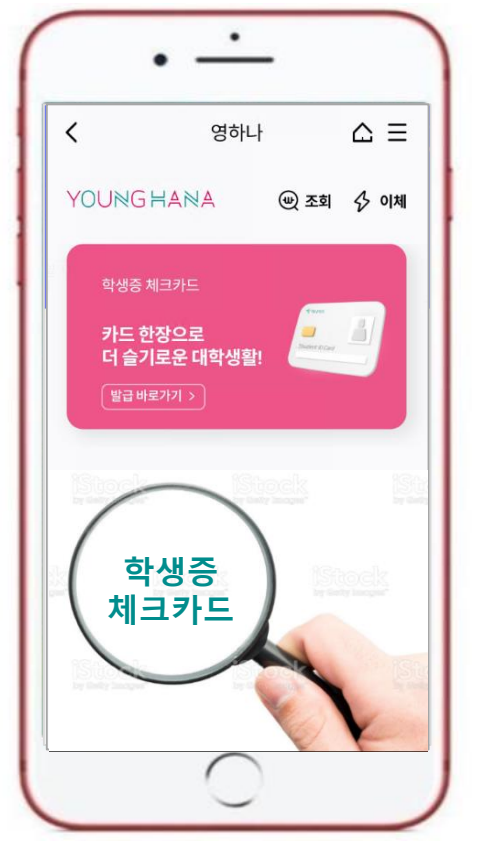

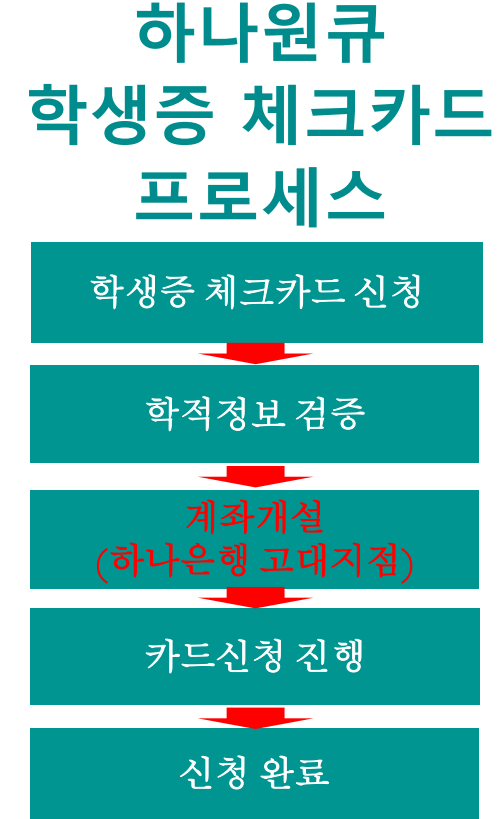

#### $\textcircled{*}$  영하나 바로가기 URL & QR코드  $\textcircled{*}$

1. 하나원큐 App. 영하나 바로가기 URL

https://mbp.hanabank.com/oneqplus.jsp?MENUM/mbp/reso urce/html/DSCD/DSCD00/DSCD0001001.html

2. 하나원큐 App. 영하나 바로가기 QR코드

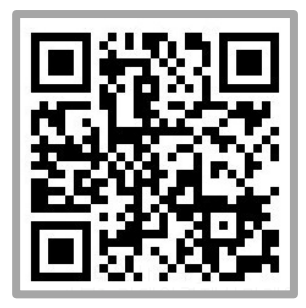

3. 포털 사이트(구글,네이버 등)에서 영하나 검색

#### 대학생 학생증카드 비대면 발급 프로세스 (신규손님, 요약)

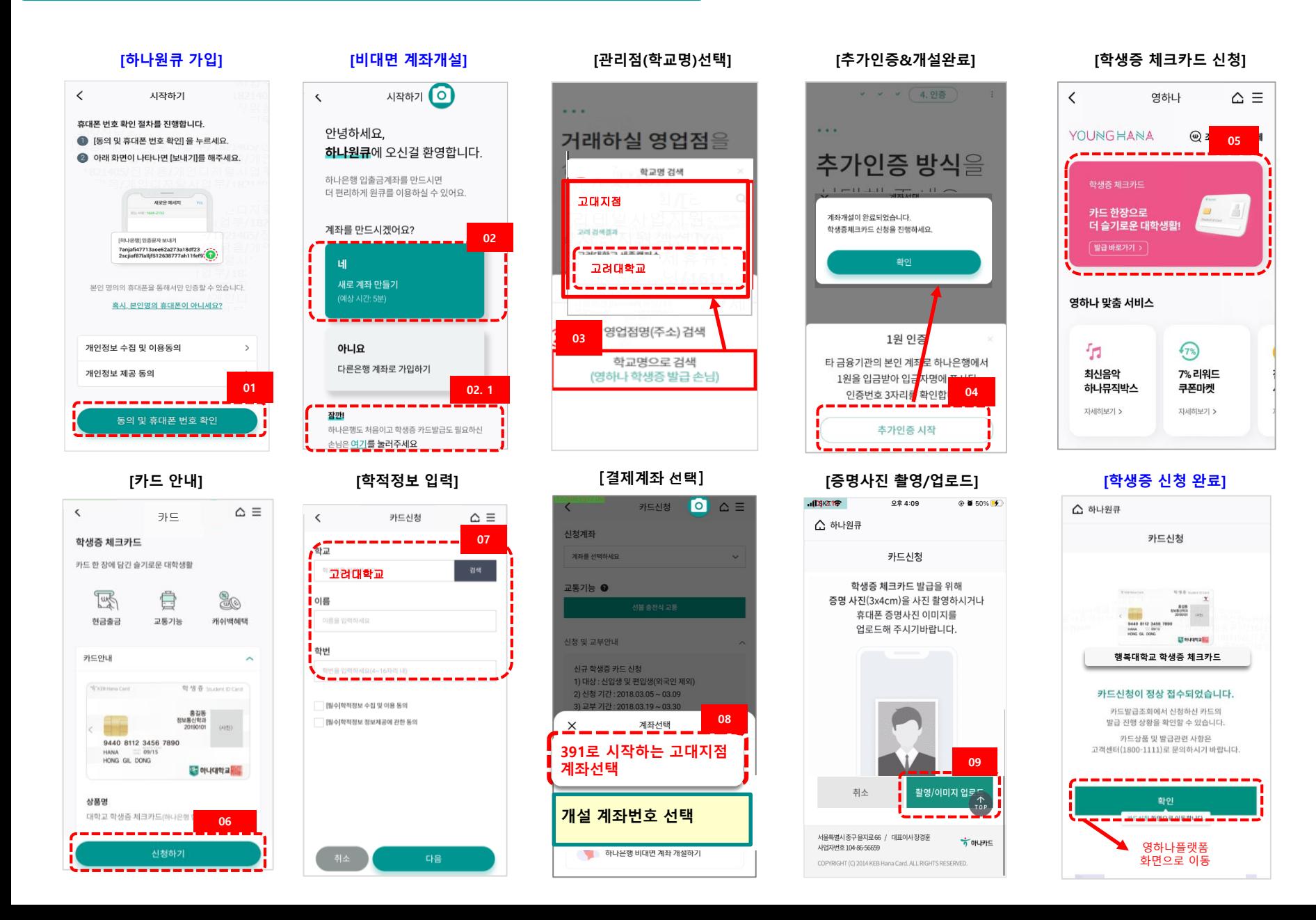

#### 대학생 학생증카드 비대면 발급 프로세스 (기존손님, 요약)

#### <직원용>

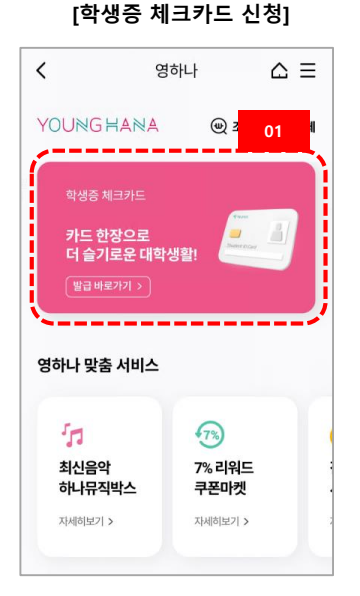

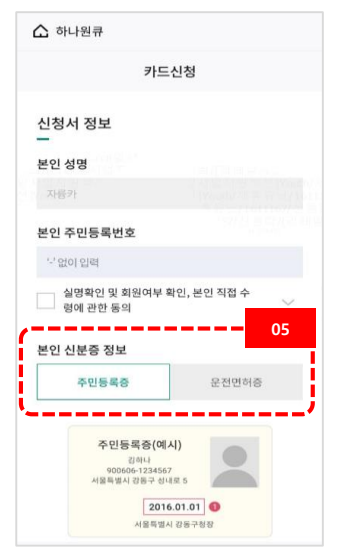

#### [카드 안내]

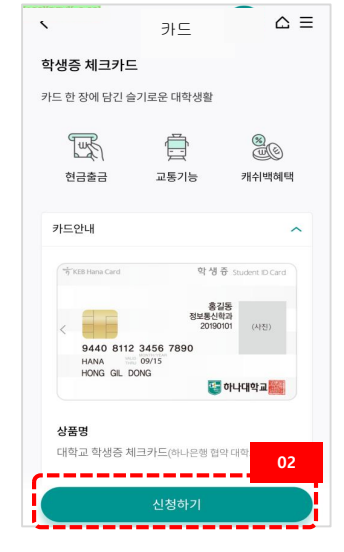

#### [신분증 본인확인] [휴대폰 본인인증]

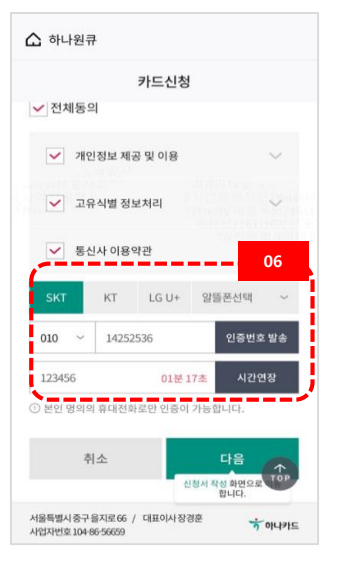

#### [학적정보 입력] 카드신청  $\wedge$  =  $\langle$ 03 학교 고려대학교 이름 이름을 입력하세요 학번 □ [필수]학적정보 수집 및 이용 동의 | [필수]학적정보 정보제공에 관한 동의 [모바일체크카드 신청] 다음

#### [증명사진 촬영/업로드] [학생증 신청 완료]

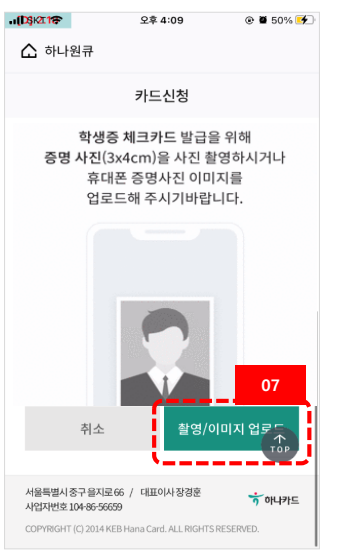

#### [결제계좌 선택]

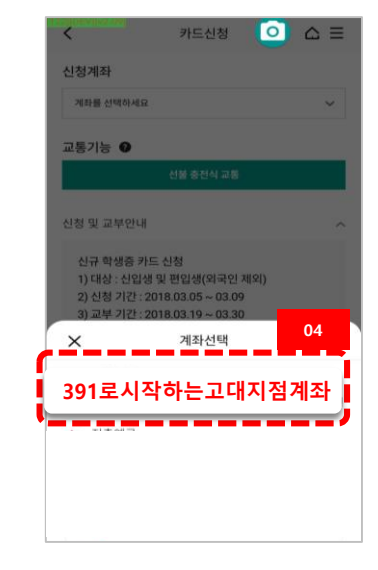

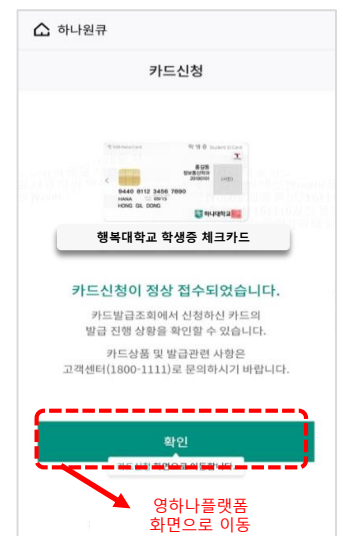

# 대학생 학생증카드 비대면 발급 프로세스 (신규손님)

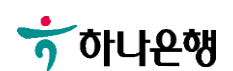

[영하나 바로가기 URL & QR] [하나원큐APP 다운로드] [하나원큐APP 시작하기] [하나원큐 가입]

AIXHAIDI

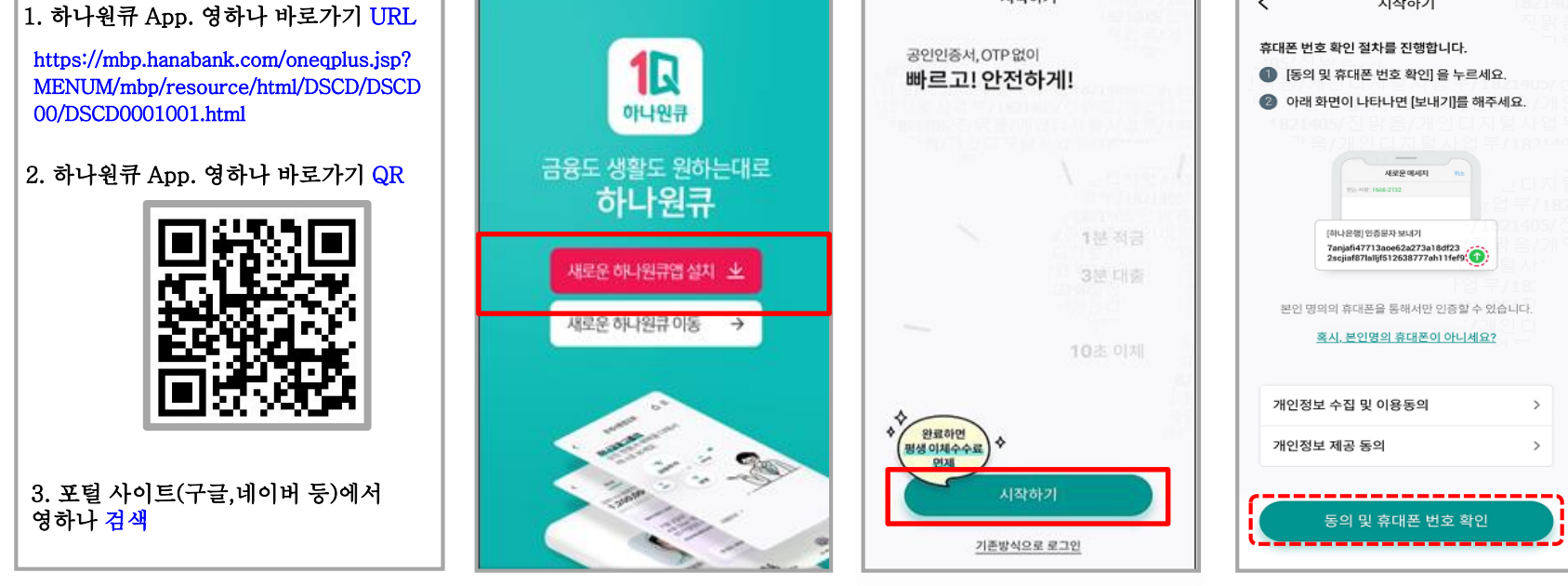

# 대학생 학생증카드 비대면 발급 프로세스 (신규손님)

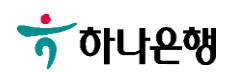

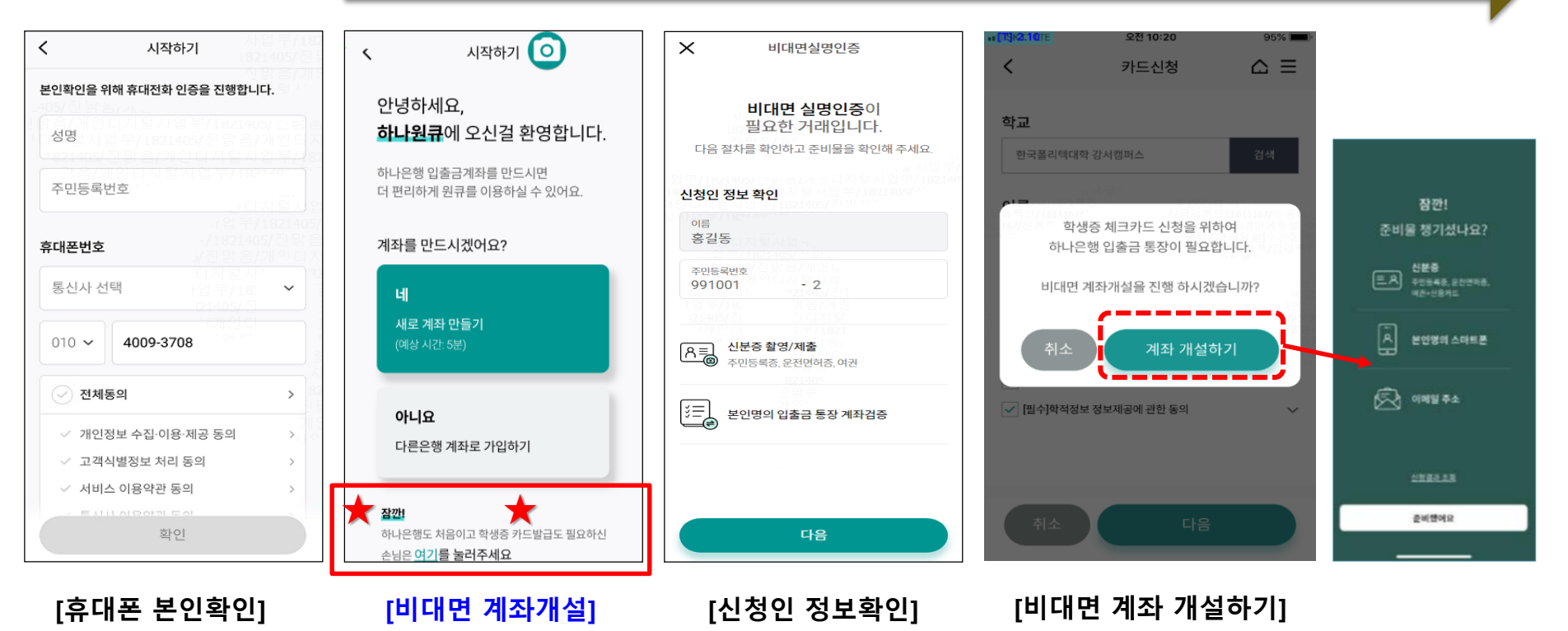

비대면 계좌개설 하기

대학생 학생증카드 비대면 발급 프로세스 (신규손님)

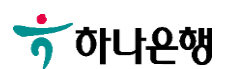

#### 대학생 학생증카드 비대면 발급 프로세스 (신규손님)

#### 비대면 계좌개설 하기

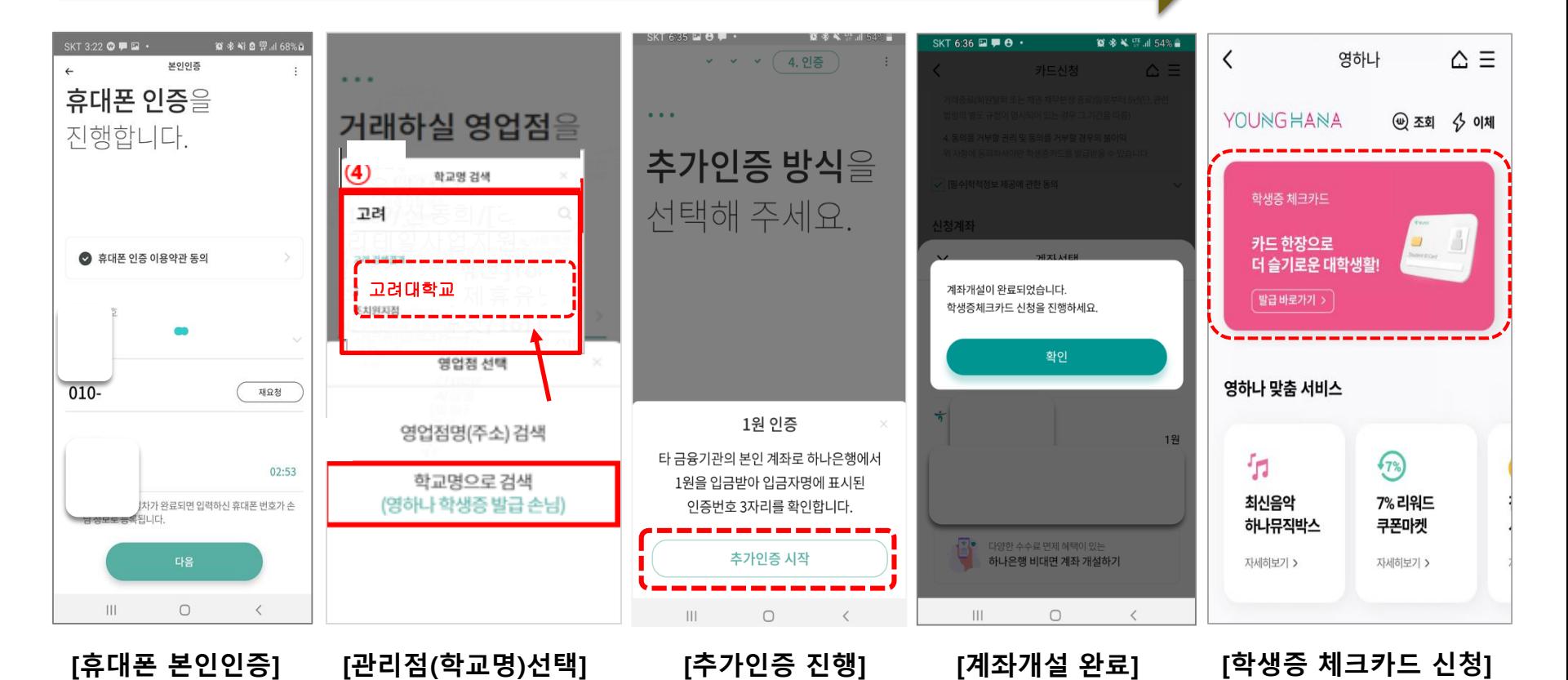

# $7$  하나은행

[카드 안내] [학적정보 입력]

[결제계좌 선택]

[교통기능 선택] [계좌비밀번호 검증]

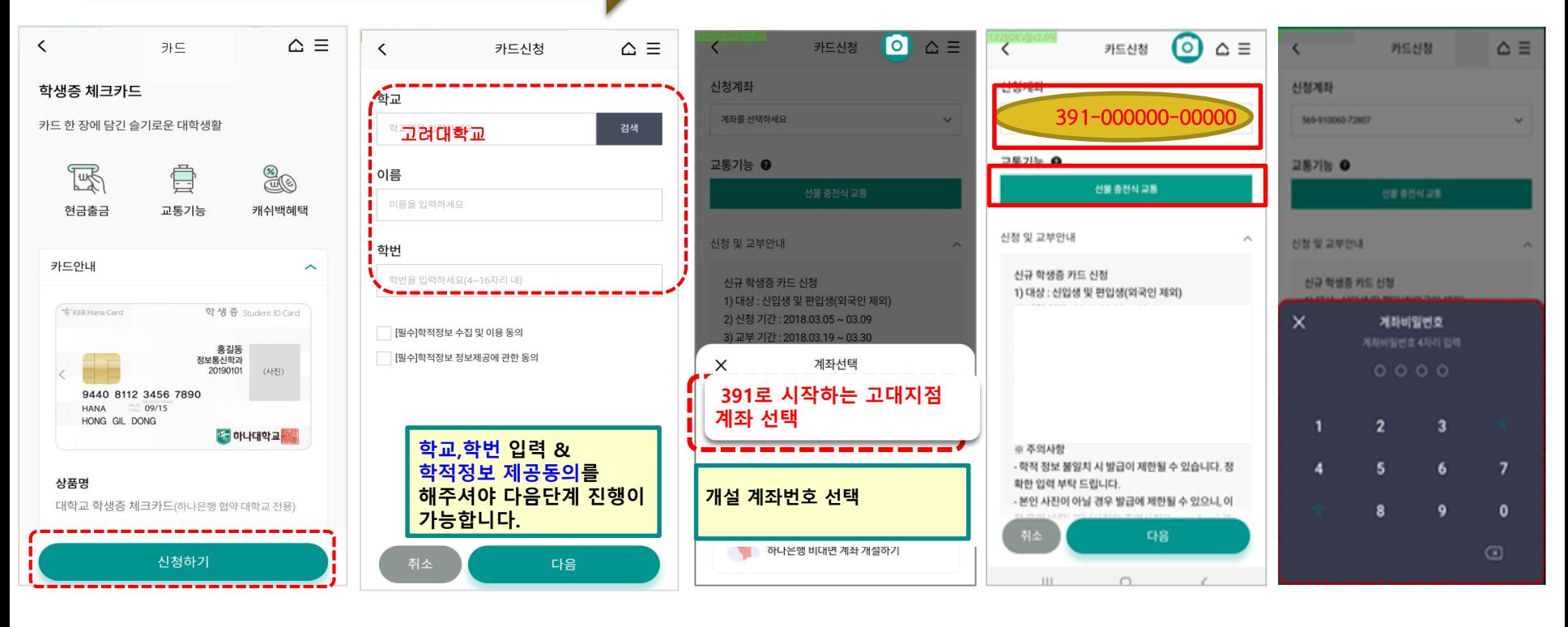

대학생 학생증카드 비대면 발급 프로세스 (신규손님)

학적정보 검증

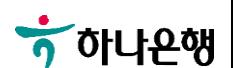

# [인적사항 및 신분증 확인] [약관동의 및 본인인증] [증명사진 촬영/업로드] [기본정보 입력] [결제 및 수령정보]

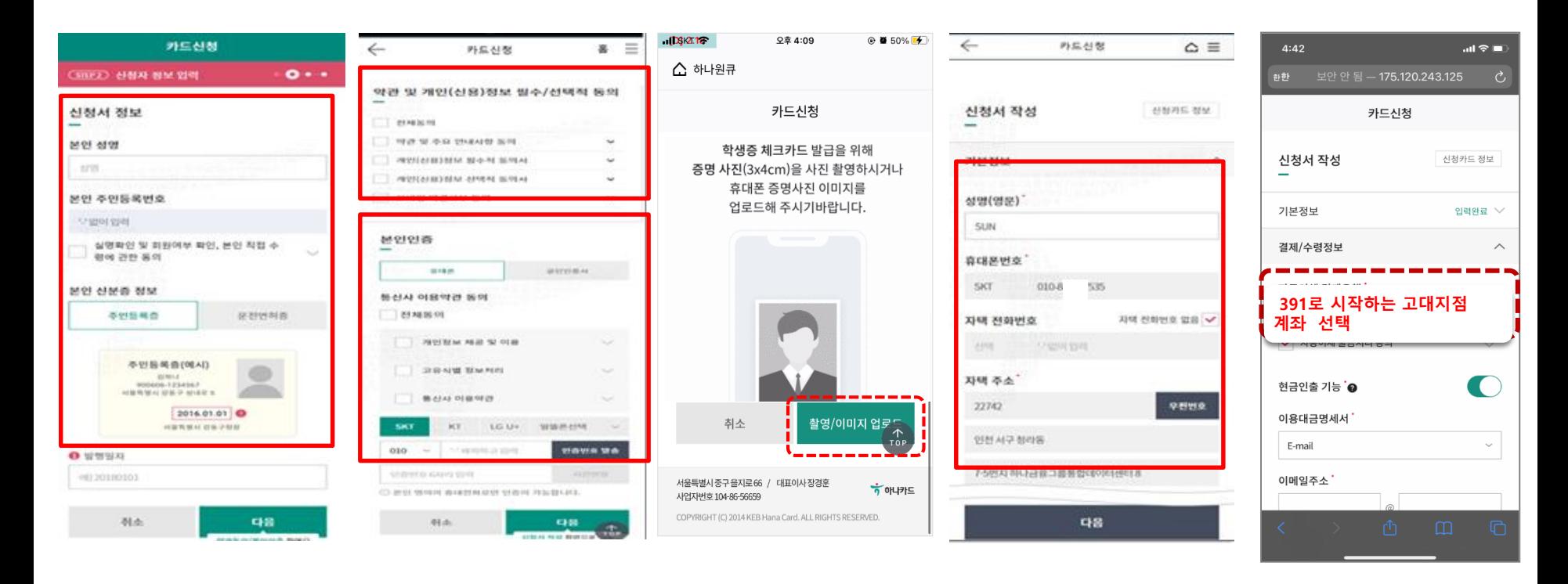

## 대학생 학생증카드 비대면 발급 프로세스 (신규손님)

<직원용>

# 대학생 학생증카드 비대면 발급 프로세스 (신규손님)

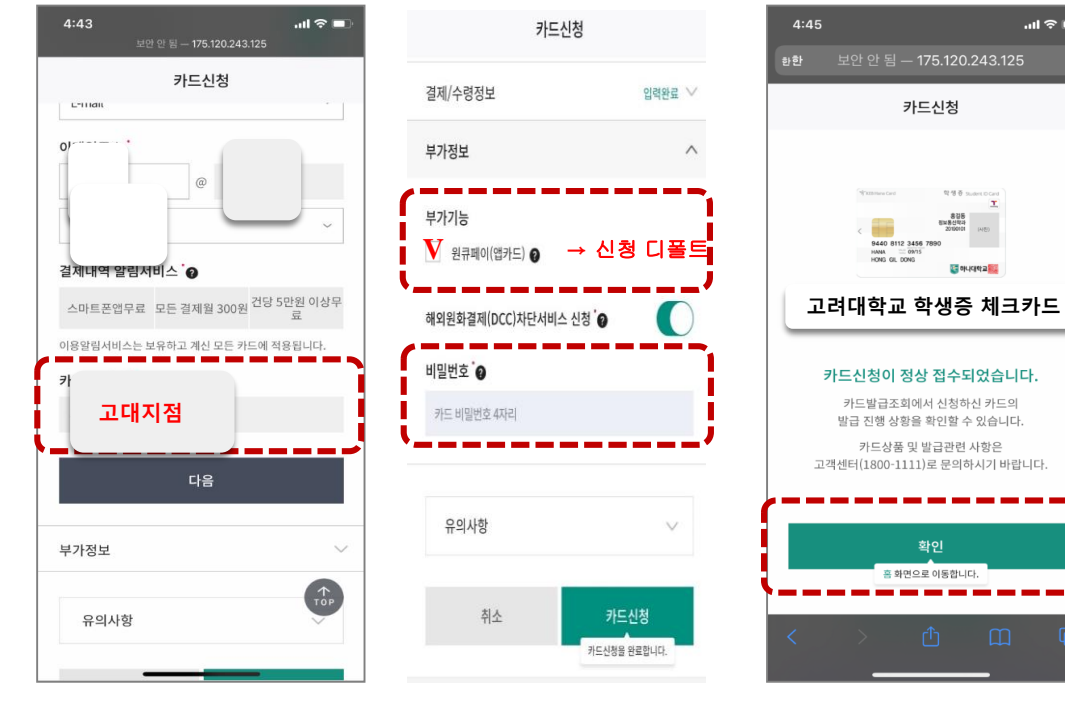

[부가정보 및 비번입력] [신청 완료]

.<br>ਗਿਉ ∎ਾ

問想否則

 $\begin{array}{r} 846 \\ 848444 \\ 20000 \\ \end{array}$ 

E ougean

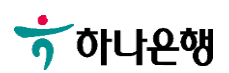

# 대학생 학생증카드 비대면 발급 프로세스 (기존손님)

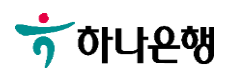

[학생증카드 신청] => 하나원큐-검색(YOUNG HANA)

[카드상품 안내] [학교선택] [학적정보 검증] => 신청하기 터치 1. 학교,학번 입력 [학교선택] 1. \*\*대학교 검색

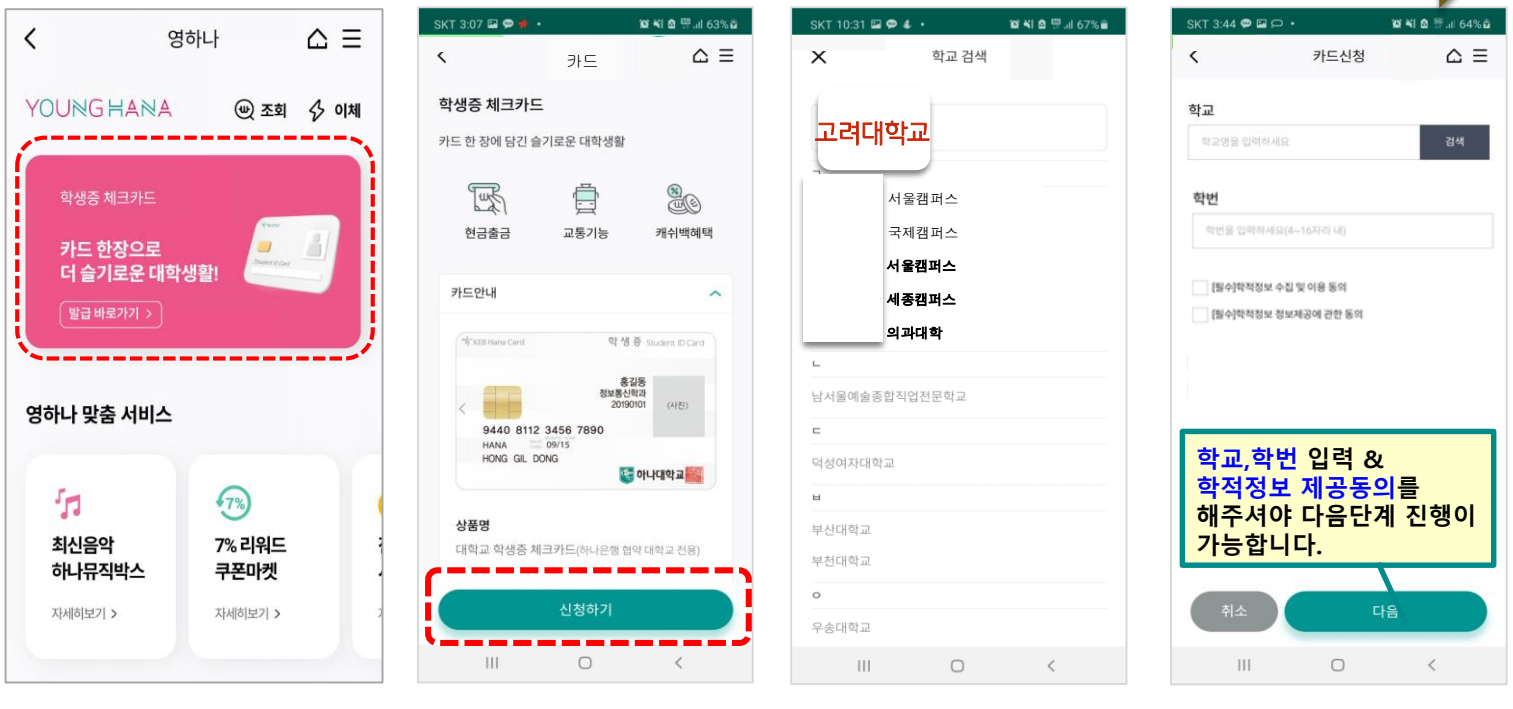

#### 학적정보 검증

# 대학생 학생증카드 비대면 발급 프로세스 (기존손님)

<직원용>

## 대학생 학생증카드 비대면 발급 프로세스 (기존손님)

#### SKT 6:36  $\blacksquare \blacktriangleright \Theta$ SKT 6:33 **質多¥開** 54% ■ SKT 3:22  $\bullet$   $\blacksquare$   $\cdot$ ■ 参考 ■ 要用 68% ■ SKT 3:15 **E © + DE NI & EP al 62% &** ▼ (3. 상품신청 ) 4 - - - - (4. 인증 본인인증  $\overline{\left( \right. }%$ 카드신청  $\triangle \equiv$  $\leftarrow$  $\pm$  $\bullet$   $\bullet$   $\equiv$ 카드신청  $\left\langle \right\rangle$ 휴대폰 인증을  $\sim$   $\sim$   $\sim$ 신청계좌  $\sim$   $\sim$ 진행합니다. 학교 계좌를 선택하세요 추가인증 방식을 거래하실 영업점 한국폴리텍대학 강서캠퍼스 교통기능 ● 선택해 주세요.  $\triangleq$ 학생증 체크카드 신청을 위하여 ● 휴대폰 인증 이용약관 동의 선택해 주세요. 하나은행 입출금 통장이 필요합니다. 신청 및 교부안내 계좌개설이 완료되었습니다. 학생증체크카드 신청을 진행하세요. 신규 학생증 카드 신청 비대면 계좌개설을 진행 하시겠습니까? 1) 대상 : 신입생 및 편입생(외국인 제외)<br>2) 신청 기간 : 2018.03.05 ~ 03.09 ★대학교명 검색 선택 계좌 개설하기  $010-$ 재요청 계좌선택 [고려대학교] 선택 1원 인증 391-000000-00000 1원 √ [필수]학적정보 정보제공에 관한 동의 타 금융기관의 본인 계좌로 하나은행에서 02:53 ⊙ 추천 직원 선택(선택) 1원을 입금받아 입금자명에 표시된 비<mark>대면 신규계좌 선택</mark><br>-차가 완료되면 입력하신 휴대폰 번호가 손 인증번호 3자리를 확인합니다. **SILICE** ⊙ 이용한도 해제 코드 등록(선택) <mark>수</mark>호 - 다양한 수수료 면제 혜택이 있는<br>- - - - - - 하나은행 비대면 계좌 개설하기 계좌개설 완료계좌 생성 추가인증 시작 다음 알아두  $\mathbb{H}^+$  $\circ$  $\overline{\left\langle \right\rangle }$  $\mathbf{III}$  $\bigcirc$  $\,$   $\,$   $\,$  $|||$  $\bigcirc$  $\langle$  $\bigcirc$

비대면 계좌개설 하기

[비대면 계좌개설하기] [휴대폰 본인인증] [신청정보 입력] [추가인증 진행]

[계좌개설 완료]

[결제계좌 선택]

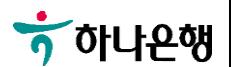

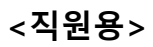

## 대학생 학생증카드 비대면 발급 프로세스 (기존손님)

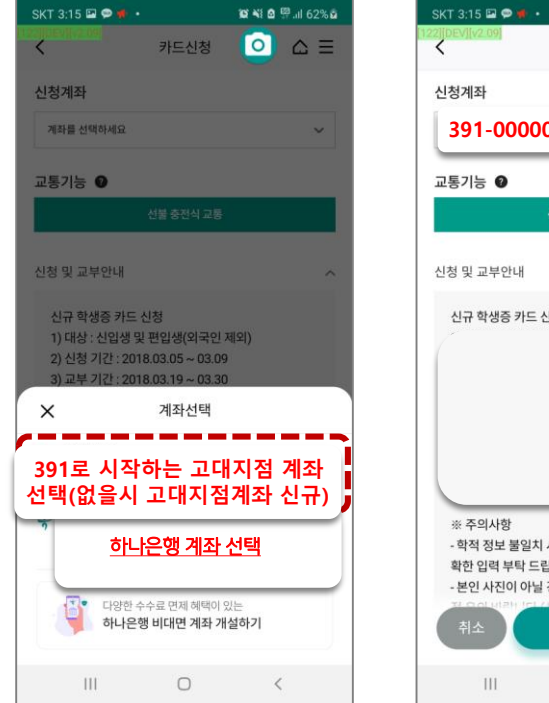

1. 정상 입출금계좌만 보여짐 2. 거래중지계좌 및 모임통장 제외

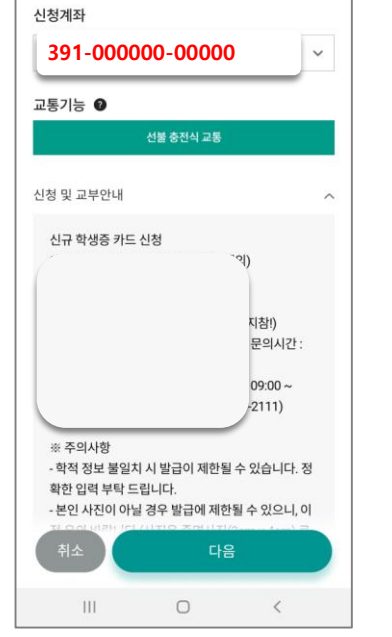

카드신청

**※48 @ <sup>@</sup> ...II 62% @**  $\bigcirc$   $\triangle$   $\equiv$ 

[교통 기능 선택] 1. 후불 자동 세팅됨

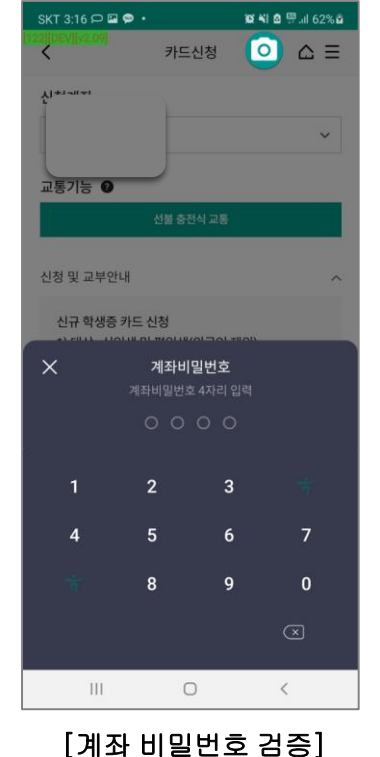

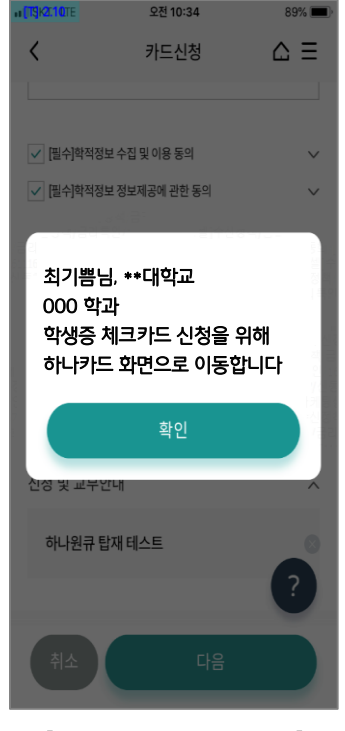

[카드 신청화면 이동]

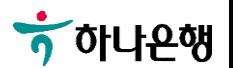

<직원용>

#### 대학생 학생증카드 비대면 발급 프로세스 (기존손님)

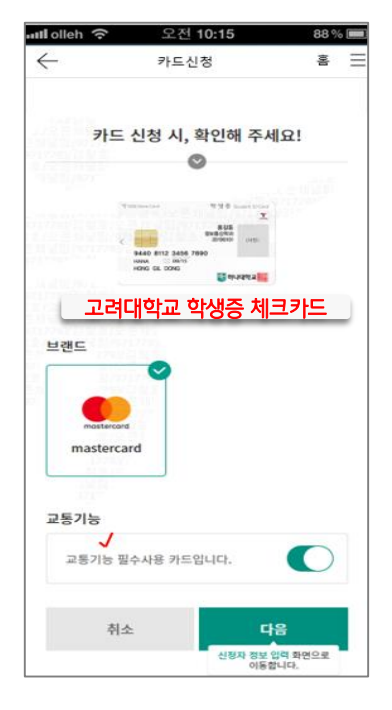

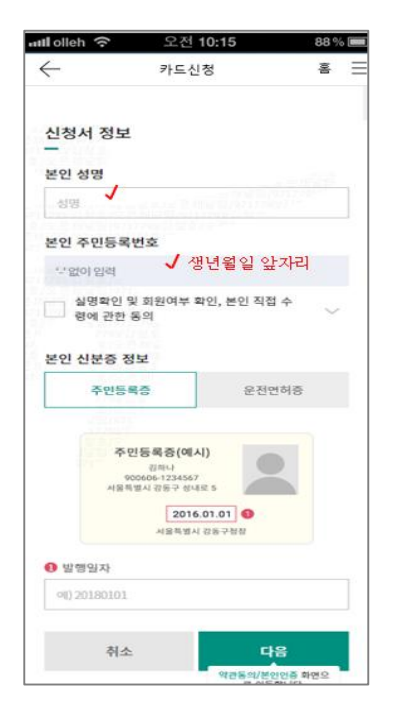

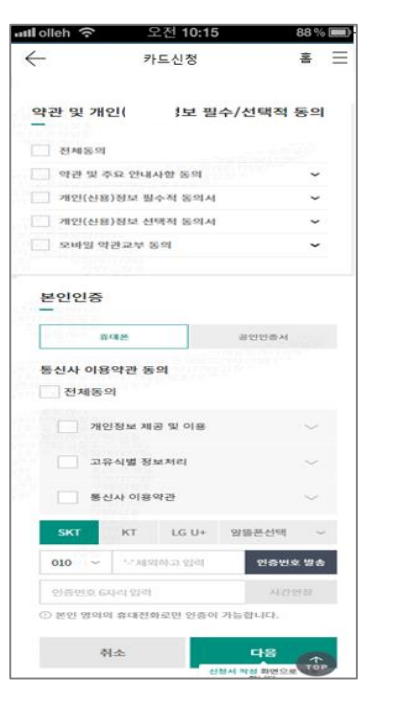

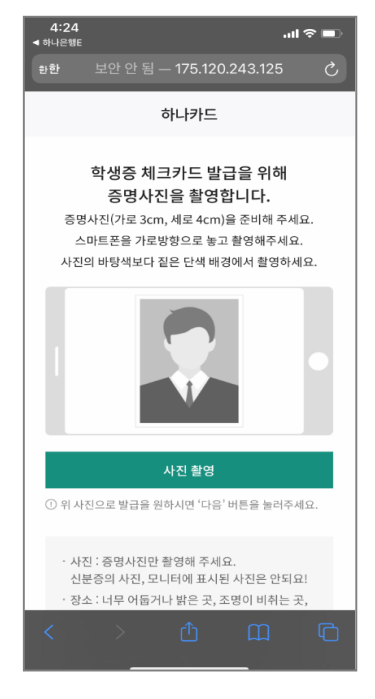

#### [카드종류 선택] [신분증 확인] [약관동의 및 본인인증] [학생증 사진 촬영]

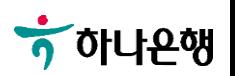

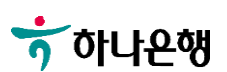

[기본 정보 입력] [결제 및 수령정보] [부가정보 및 비번입력]

취소

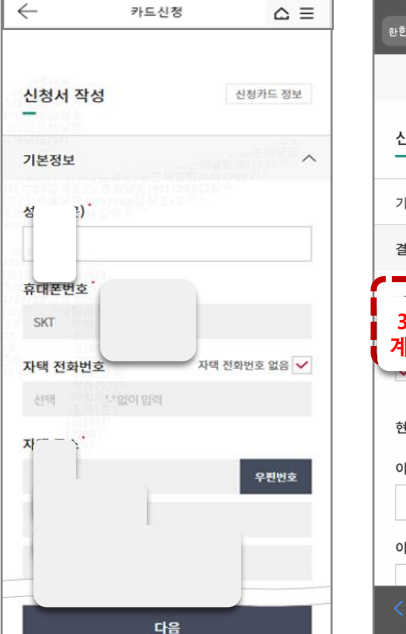

오전 10:15

88%

 $\frac{1}{2}$  dleh  $\frac{1}{2}$ 

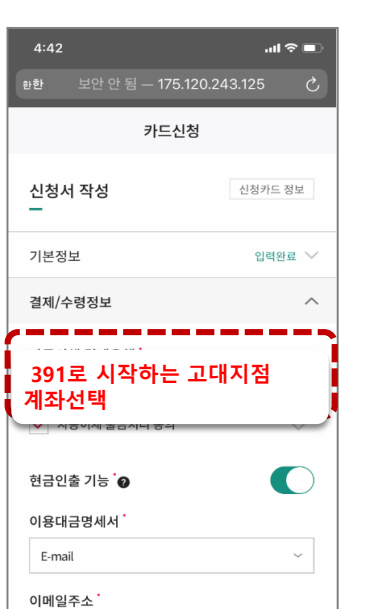

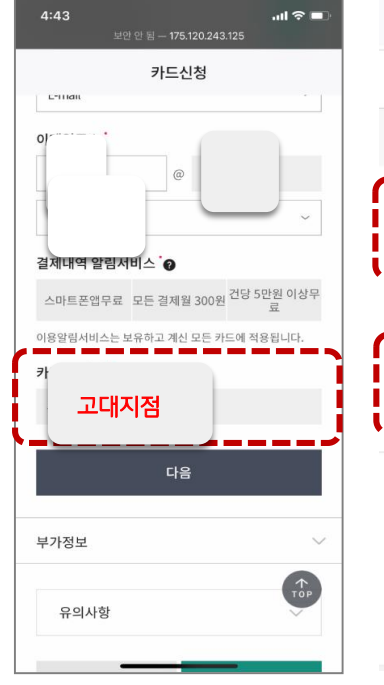

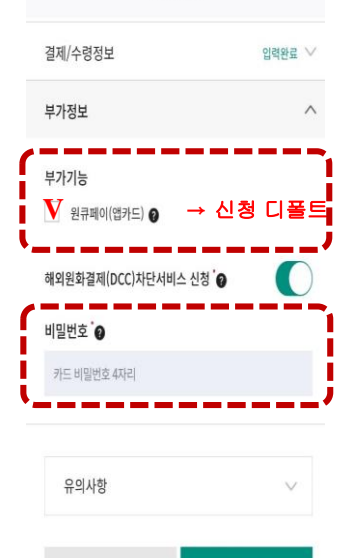

카드신청

카드신청을 완료합니다.

카드신청

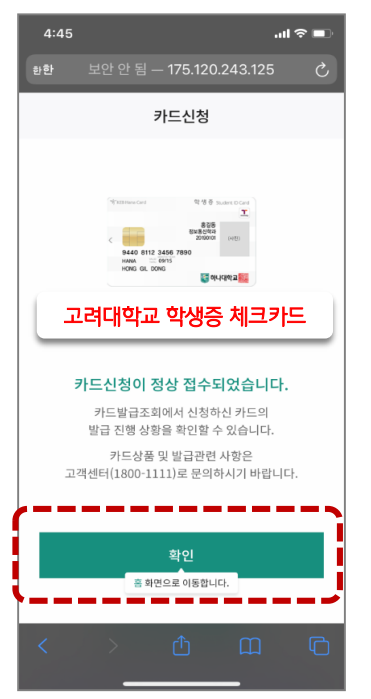

[신청 완료]

# 대학생 학생증카드 비대면 발급 프로세스 (기존손님)